Faça o login no CTLS usando o ícone **CTLS Student** ou entrando em **ctlslearn.cobbk12.org**. Se estiver entrando no sistema em casa, digite o nome do usuário e senha para o Office 365.

## **SEGUNDO PASSO: Clique em My Assessments**

Encontre e abra **My Assessments** (minhas avaliações) no lado esquerdo da tela. Não se esqueça de confirmar o título da avaliação, o curso e o professor antes de clicar na avaliação.

## **TERCEIRO PASSO: Clique na avaliação a ser realizada**

Depois de ter identificado o nome da avaliação, o curso e o professor, clique no quadrado referente à avaliação que necessita ser feita.

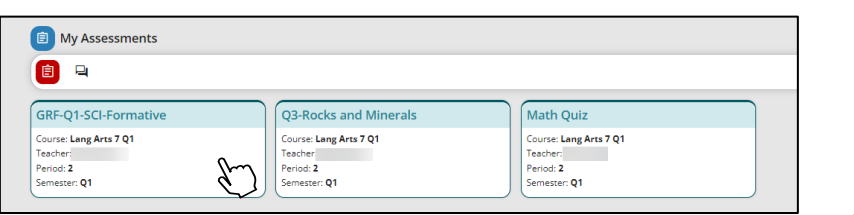

## **QUARTO PASSO: Inicie o teste**

A avaliação abrirá e aparecerão as instruções e ferramentas da prova. Clique em **Begin Test** (Inicie o teste) para dar início à avaliação.

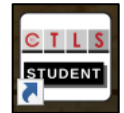

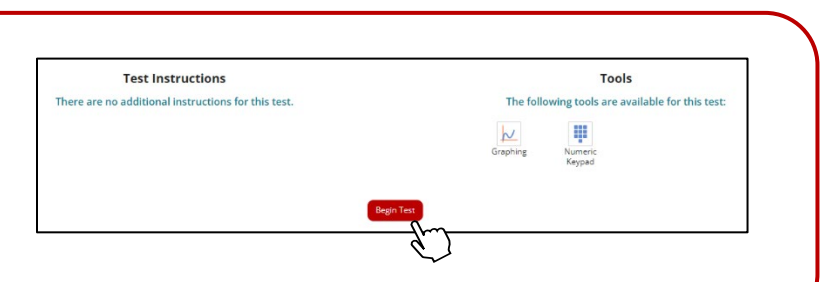

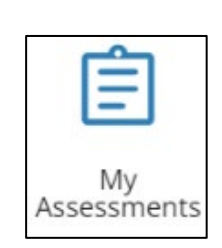